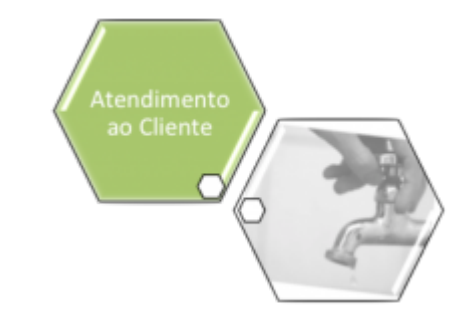

# <span id="page-0-0"></span>**Atualizar Registro de Atendimento - Aba Anexos**

Esta opção do sistema faz parte do processo **[Manter Registro de Atendimento](https://www.gsan.com.br/doku.php?id=ajuda:manter_registro_de_atendimento)** e permite a alteração dos dados de um **[Registro Atendimento](https://www.gsan.com.br/doku.php?id=ajuda:registro_atendimento)**:

#### **Observação**

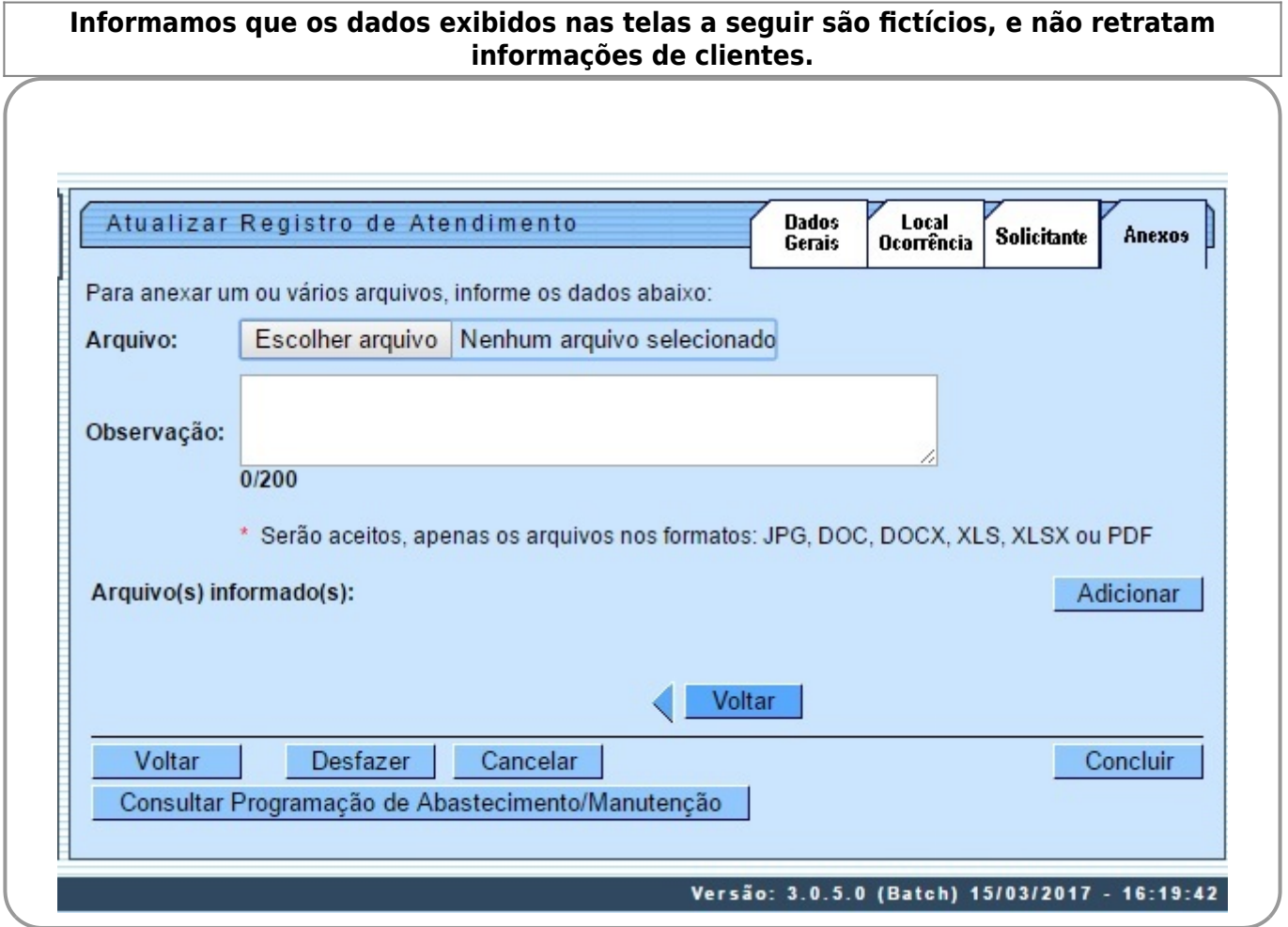

Em função da quantidade de informações existentes no **[Registro Atendimento](https://www.gsan.com.br/doku.php?id=ajuda:registro_atendimento)**, a tela foi dividida em quatro abas:

- **Dados Gerais**: Para que você informe os dados gerais do atendimento.
- **Local da Ocorrência**: Para que você informe os dados do local da ocorrência do Registro de Atendimento.
- **Solicitante**: Para que você informe os dados do solicitante do atendimento.
- **Anexos**: Para anexar um ou vários arquivos ao Registro de Atendimento.

Para acessar as abas, clique nos links abaixo:

- **[Atualizar Registro de Atendimento Aba Dados Gerais](https://www.gsan.com.br/doku.php?id=ajuda:atualizar_registro_de_atendimento)**
- **[Atualizar Registro de Atendimento Aba Local de Ocorrência](https://www.gsan.com.br/doku.php?id=ajuda:atualizar_registro_de_atendimento_-_aba_local_de_ocorrencia)**
- **[Atualizar Registro de Atendimento Aba Solicitante](https://www.gsan.com.br/doku.php?id=ajuda:atualizar_registro_de_atendimento_-_aba_solicitante)**
- **[Atualizar Registro de Atendimento Aba Anexos](#page-0-0)**

As telas do tipo aba têm um comportamento padrão. Clique em **[Funcionamento das Telas do Tipo](https://www.gsan.com.br/doku.php?id=ajuda:aqui) [Aba](https://www.gsan.com.br/doku.php?id=ajuda:aqui)** para obter uma explicação mais detalhada.

Agora nós vamos ver a ajuda para a aba **Anexos**.

Para ter acesso à ajuda das demais abas, clique no link correspondente.

Criado novo campo em **[Informar Parâmetros do Sistema](https://www.gsan.com.br/doku.php?id=ajuda:informar_parametros_do_sistema)**, que irá controlar o tamanho máximo permitido para documentos anexados ao GSAN, durante a abertura de **[Registro Atendimento](https://www.gsan.com.br/doku.php?id=ajuda:registro_atendimento)**.

O sistema permite que arquivos de imagens tenham seus tamanhos redimensionados, de forma a aperfeiçoar o processo de armazenagem. O usuário seleciona uma das opções disponibilizada pelo sistema no campo da tela **Redimensionar Imagem para**. Documentos do tipo PDF e DOC serão compactados no momento da armazenagem, e descompactados, automaticamente, ao serem solicitados. Esse processo será transparente para o usuário, onde o arquivo sempre será apresentado no seu formato original (PDF ou DOC).

### **Preenchimento dos campos**

Para anexar um ou vários arquivos, informe os dados abaixo:

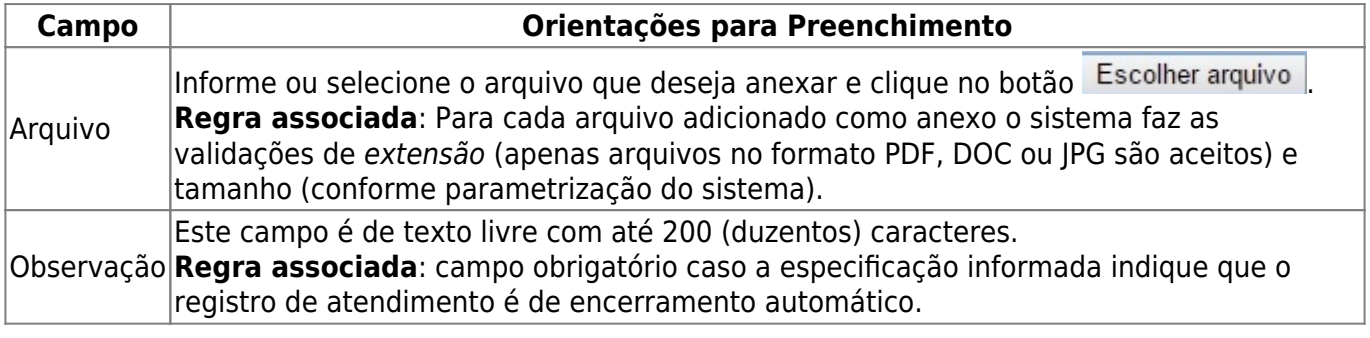

Ao clicar no botão **Adicionar** , o sistema exibe para seu controle o nome do arquivo adicionado. Para remover um arquivo anexado, clique no botão  $\bullet$ .

## **Tela de Sucesso**

A tela de sucesso será apresentada após clicar no botão Concluir , e não houver nenhuma inconsistência no conteúdo dos campos de todas as abas do processo **[Inserir Registro de](https://www.gsan.com.br/doku.php?id=ajuda:inserir_registro_de_atendimento) [Atendimento](https://www.gsan.com.br/doku.php?id=ajuda:inserir_registro_de_atendimento)**.

O sistema apresentará a mensagem abaixo, quando a inclusão do **[Registro Atendimento](https://www.gsan.com.br/doku.php?id=ajuda:registro_atendimento)** tiver sido realizada com sucesso.

Sem geração da Ordem de Serviço:

Registro de Atendimento de código (código do Registro de Atendimento) inserido com sucesso.

Com geração da Ordem de Serviço:

Registro de Atendimento de código (código do Registro de Atendimento) e Ordem de Serviço de código (código da Ordem de Serviço) inseridos com sucesso.

O sistema irá gerar a Ordem de Serviço automaticamente caso a Especificação esteja associada a um Tipo de Serviço.

O sistema apresentará quatro, ou cinco, opções após a inserção do **[Registro Atendimento](https://www.gsan.com.br/doku.php?id=ajuda:registro_atendimento)**.

Escolha a opção desejada clicando em algum dos links existentes na tela de sucesso:

- Menu Principal Para voltar à tela principal do sistema.
- **·** Inserir outro Registro de Atendimento Para inserir um outro **[Registro Atendimento](https://www.gsan.com.br/doku.php?id=ajuda:registro_atendimento)**.
- Imprimir RA Para geração de um relatório com os dados do **[Registro Atendimento](https://www.gsan.com.br/doku.php?id=ajuda:registro_atendimento)**.
- Imprimir OS Para geração do relatório com os dados da **[Ordem de Serviço](https://www.gsan.com.br/doku.php?id=ajuda:ordem_de_servico)**.

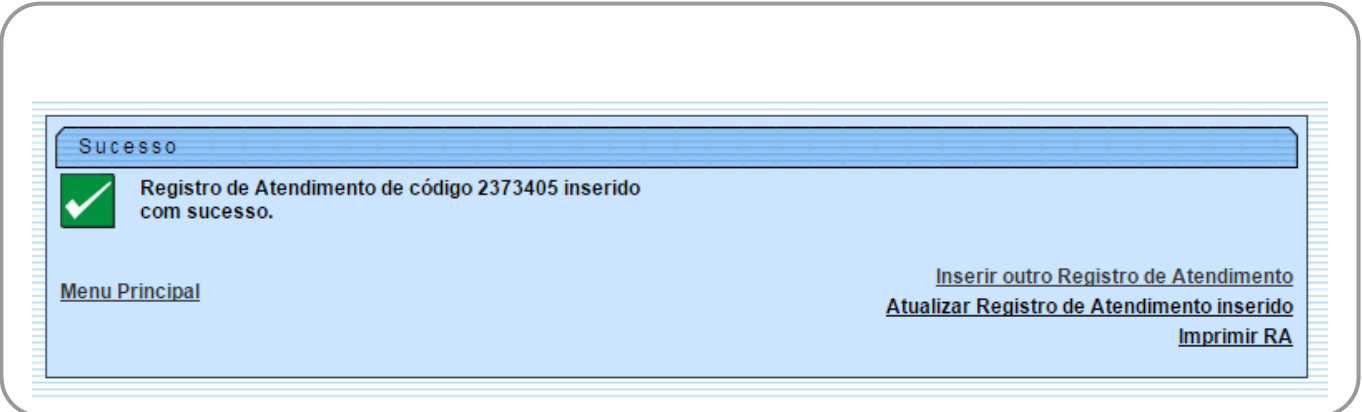

# **Funcionalidade dos botões**

As telas do tipo aba apresentam dois tipos de botões, que estão separados por uma linha horizontal no final das telas. Os botões que estão acima da linha horizontal, estão relacionados com a

Last update: apute:<br>03/09/2018 <sup>ajuda:atualizar\_registro\_de\_atendimento\_-\_aba\_anexos https://www.gsan.com.br/doku.php?id=ajuda:atualizar\_registro\_de\_atendimento\_-\_aba\_anexos</sup> 21:53

navegação entre as abas, e os botões que estão abaixo da linha horizontal, têm efeito sobre todas as abas.

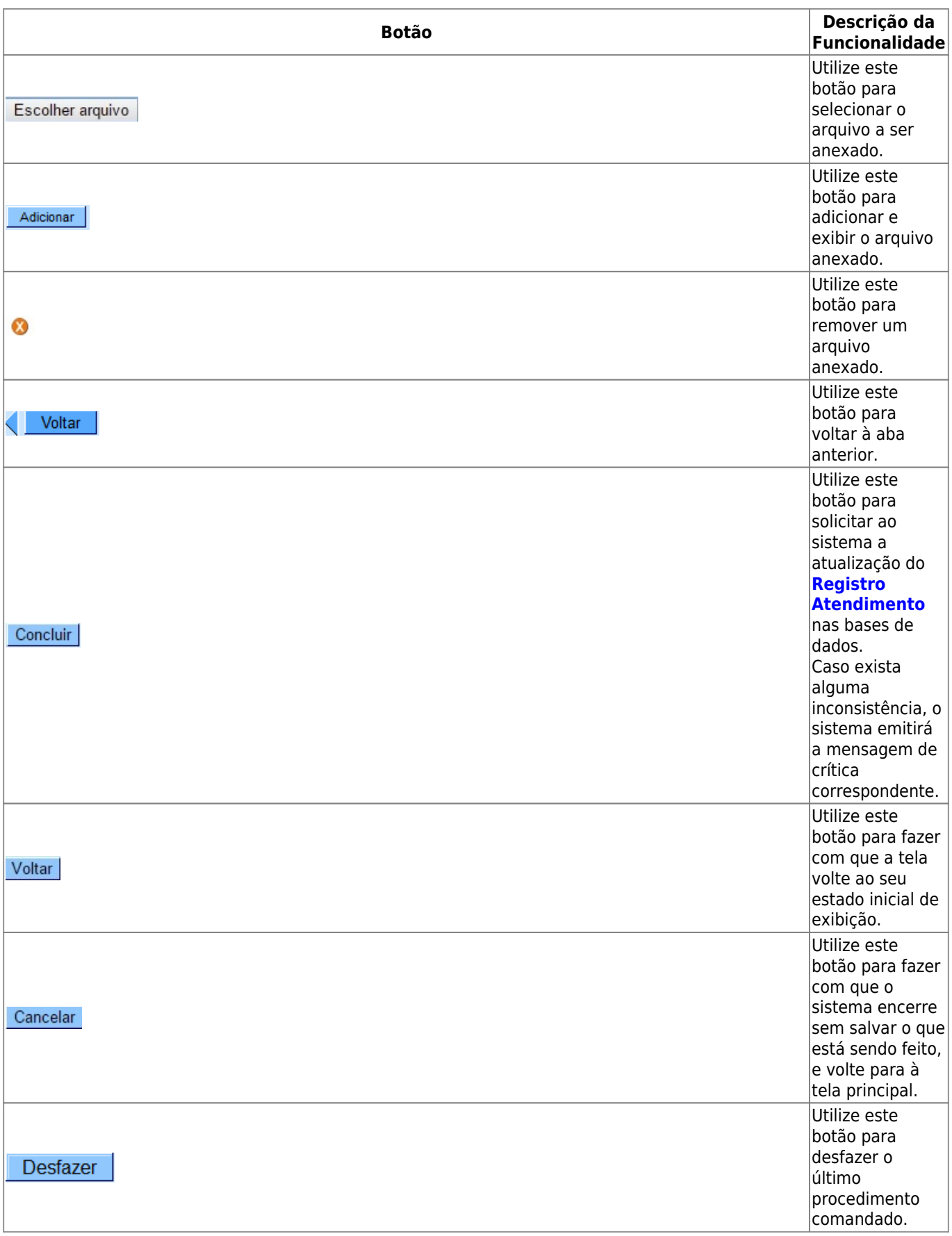

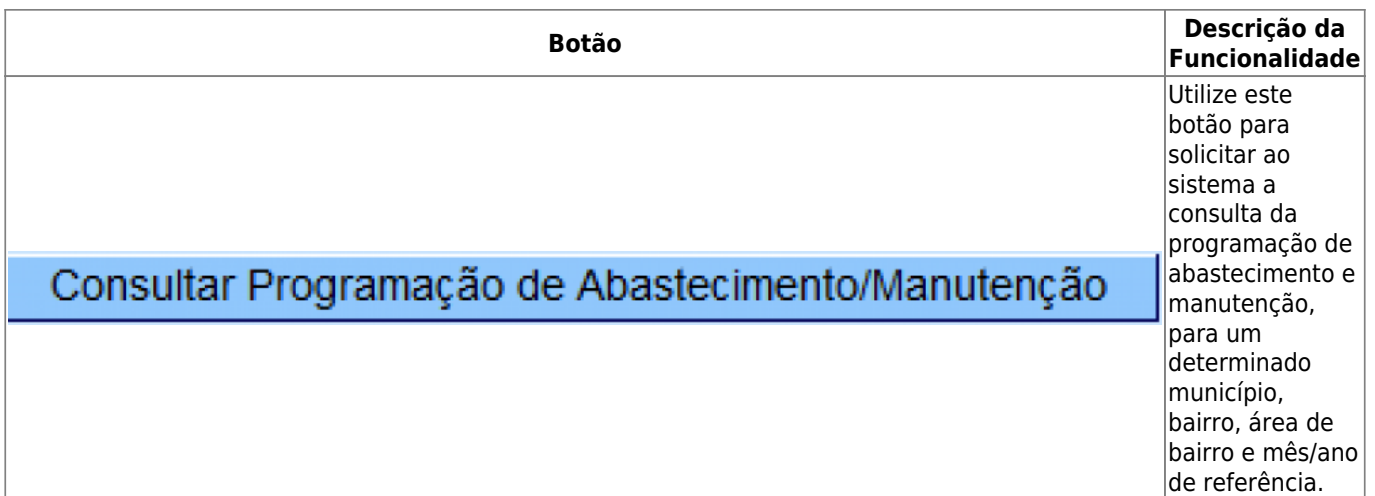

#### **Referências**

**[Atualizar Registro de Atendimento](https://www.gsan.com.br/doku.php?id=postgres:atendimento_ao_publico:uc0408)**

**Termos Principais**

**[Registro Atendimento](https://www.gsan.com.br/doku.php?id=ajuda:registro_atendimento)**

Clique [aqui](https://www.gsan.com.br/doku.php?id=ajuda) para retornar ao Menu Principal do GSAN

From:

<https://www.gsan.com.br/> - **Base de Conhecimento de Gestão Comercial de Saneamento**

 $\pmb{\times}$ Permanent link: **[https://www.gsan.com.br/doku.php?id=ajuda:atualizar\\_registro\\_de\\_atendimento\\_-\\_aba\\_anexos](https://www.gsan.com.br/doku.php?id=ajuda:atualizar_registro_de_atendimento_-_aba_anexos)**

Last update: **03/09/2018 21:53**